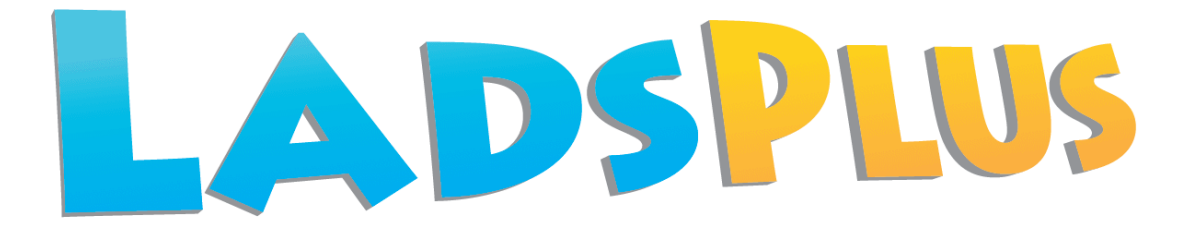

**Installation Guide for the application on the server**

# **(GUIDE 2)**

### **June 2014**

**LADS Plus** version 6.05-N and later

Copyright © 2014, Lucid Innovations Limited. All Rights Reserved

### **Lucid Research Limited**

**www.lucid-research.com**

## **Contents**

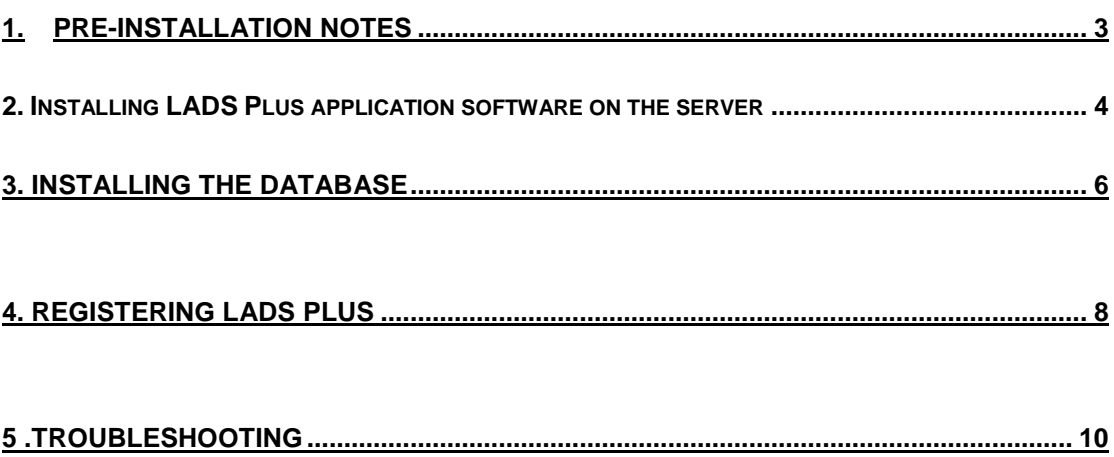

### <span id="page-2-0"></span>**1.Pre-installation notes**

Before you start installing LADS Plus for Networks, it is assumed that you already have an instance of Microsoft SQL Server available to host the database. If not, it is recommended that you follow **GUIDE 1** ( Installation Guide for Microsoft® SQL Server 2008 R2 Express)

The database has the name 'LADS' and will be created from a script. If you ever need to rebuild the LADS database from scratch, you will find the script you need create database.sql within the folder below, or the one chosen at installation:

C:\Program Files\LucidResearch\LADS Plus Network\data\

When the database is created, it will reside somewhere within the folder structure: C:\Program Files\Microsoft SQL Server\ A pair of files called LADS.mdf and LADS log.ldf form the database in case you need to find them later.

#### **REMINDER**

You only need to install the LADS Plus application once, onto a server, which can be the same one where the SQL Server database engine is.

Multiple workstations (clients) will run LADS Plus using a shortcut to the main tests executable file (**LADSPlusTv605.exe**) on a share on the server. You need to create both the shortcut and the share, as the installer program doesn't handle that.

One or sometimes two small software packages (.msi) are required to be installed on each client, missing out either of them will result in problems running the LADS Plus software. Please see the next guide (**GUIDE 3**) which tells you how to set up each client machine to run LADS Plus.

The LADS Plus Reports and Administration application is called L**ADSPlusAv605.exe** Students or other unauthorized people should not be allowed access to this executable.

### <span id="page-3-0"></span>**2. Installing LADS Plus application software on the server**

#### **IMPORTANT!**

**Please install the application on a locally attached disk (such as C:) which hosts a Windows operating system. The database itself must be installed onto a local physical hard drive and NOT a networked drive.**

- 1. Before you set up a Test or Administration Station you should log on to the server with the Administrator account.
- 2. From the LADS Plus CD's Start-up menu screen (see below), select "*Install LADS Plus application on server*".

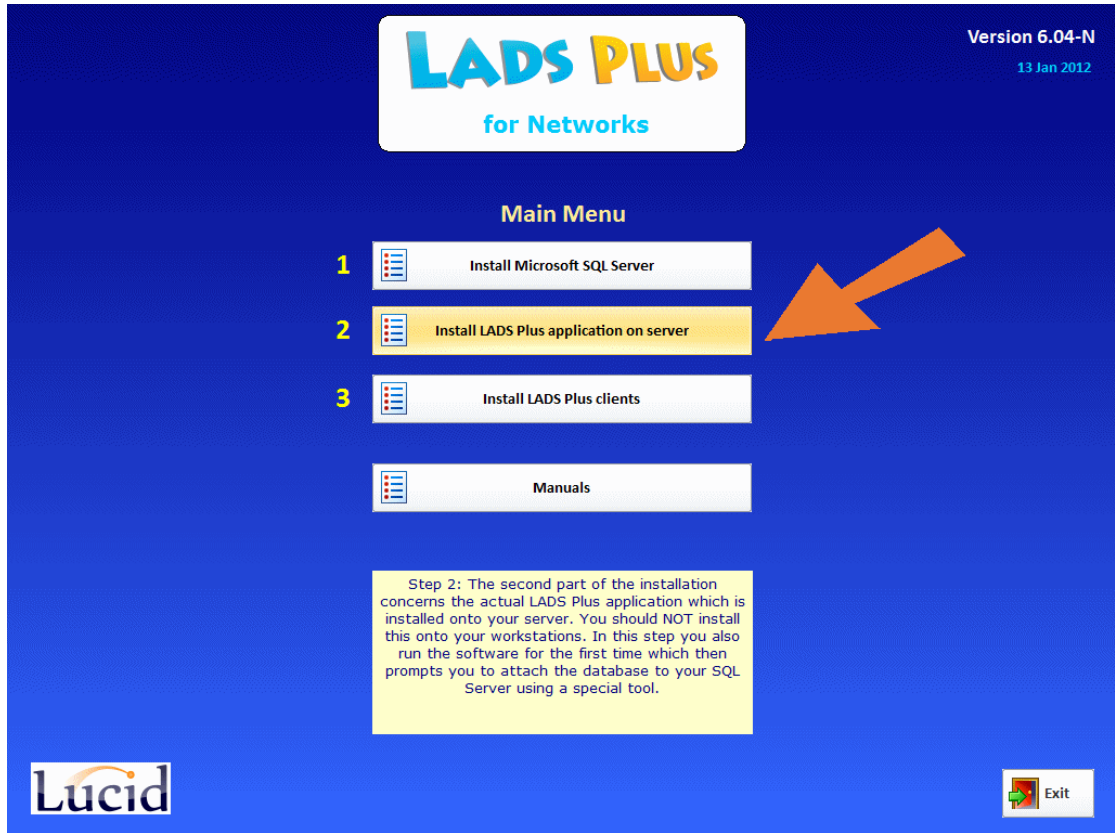

3. Simply follow the installation instructions in the setup program which will be launched. You will be asked where you wish to install the application. A default path on the C: drive is shown but you can change using the browser as shown in the example shown below:

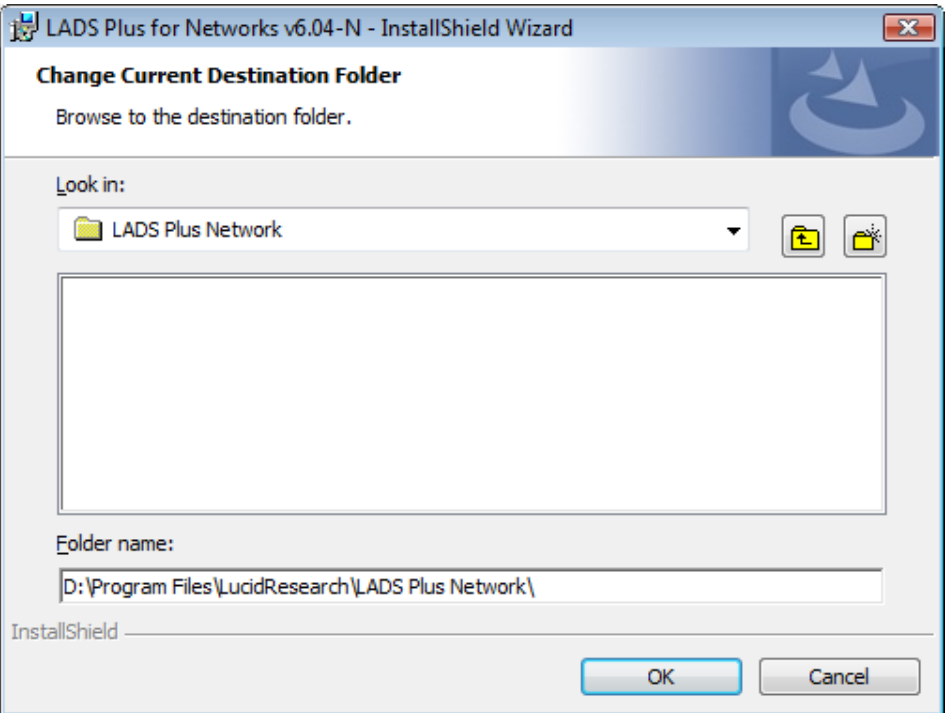

4. Once the installation has finished, launch the LADS Plus Reports and Admin application with the filename below:

#### **LADSPlusAv605.exe**

This application then runs the *Database Installer Tool* which attaches the SQL database.

This step is covered in the next section of the guide.

### <span id="page-5-0"></span>**3. Installing the database**

NOTE: Before you can proceed with installing the database please ensure you have already installed the SQL Server database engine along with the tool called *SQL Server Management Studio Express*) and configured it for use (see GUIDE 1).

Begin by launching the LADS Plus Administration module:

#### **LADSPlusAv605.exe**

The file is will be found in the *LADS Plus Network* folder, which you chose during installation (see Chapter 2).

After launching the executable you should be presented with the Lucid Database Installer Tool (below).

You need to choose the SQL Server Name (including instance name after the backslash if appropriate) and the ODBC driver. If using SQL Server 2008 choose the driver: *SQL Server Native Client 10.0*

If using SQL Server 2005 choose the driver: *SQL Native Client*

If you wish to use Windows Authentication for SQL Server, choose that option (see the example picture below).

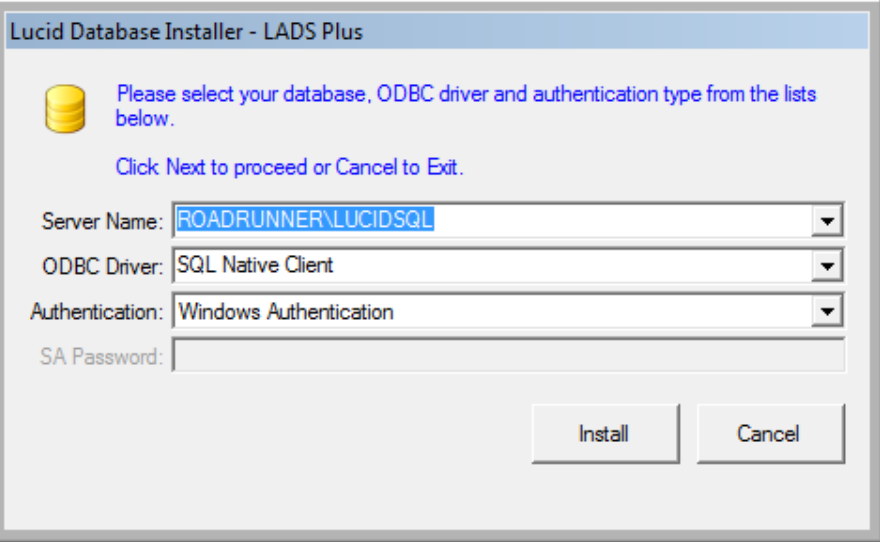

If using SQL Server (Mixed Mode) Authentication please have the 'sa' administrator account password available as you will need to enter it. Then click *Install* to proceed.

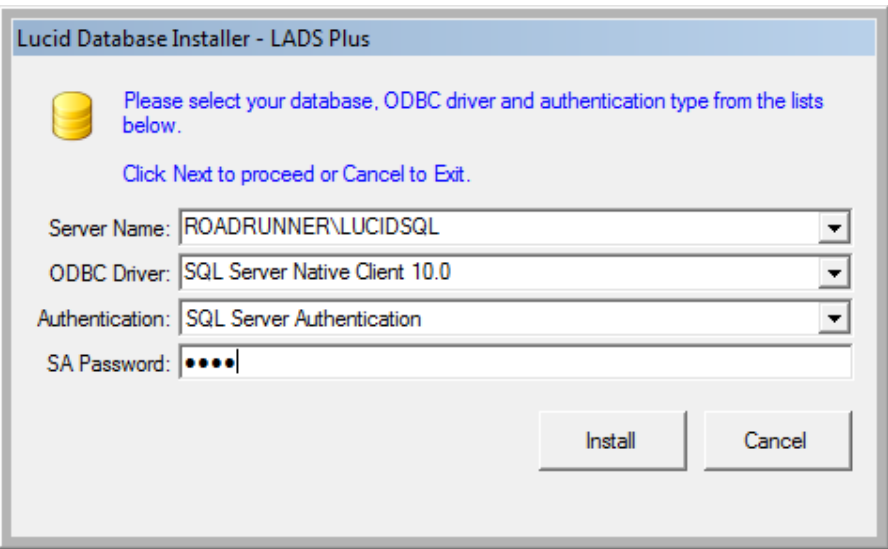

Any feedback during installation will be shown in the text window. If the database has been installed already, the tool will detect this and leave it alone, simply creating the connection string file if necessary. Click *Finish* and then re-launch the LADS Plus Admin application.

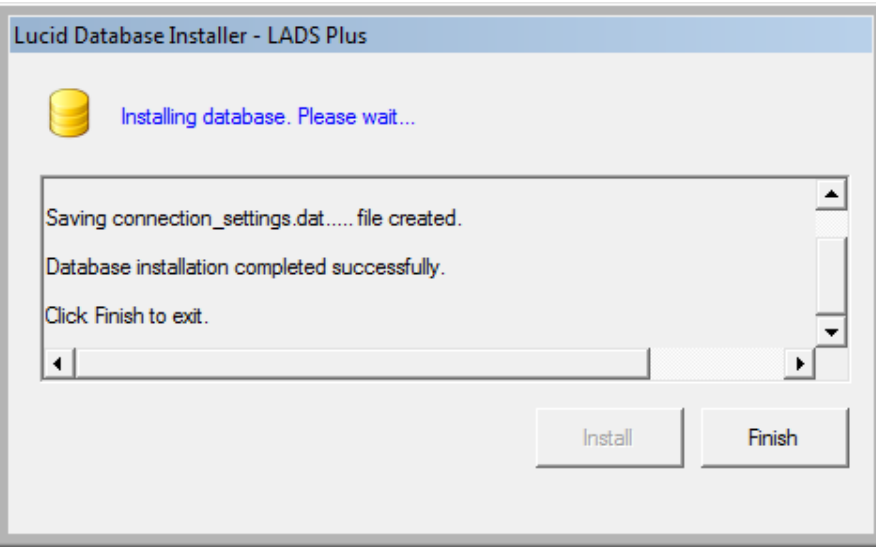

If you think you may have incorrectly configured the *Database Installer Tool*, for instance, you get long error messages when running the LADS Plus Admin module, you can start again by manually deleting the file server configuration.dat in the folder called \Data which is a child of the application folder. This file contains an encrypted connection string used by the software to connect to the Lucid database. Then run LADS Plus Admin application again and this will launch the database tool again

### <span id="page-7-0"></span>**4. Registering LADS Plus**

After completing the steps in the previous chapter to attach the database, you can now register the software through the LADS Plus Administration Module.

Launch this from a shortcut (if you've already created one) or by launching the executable file: **LADSPlusAv605.exe**

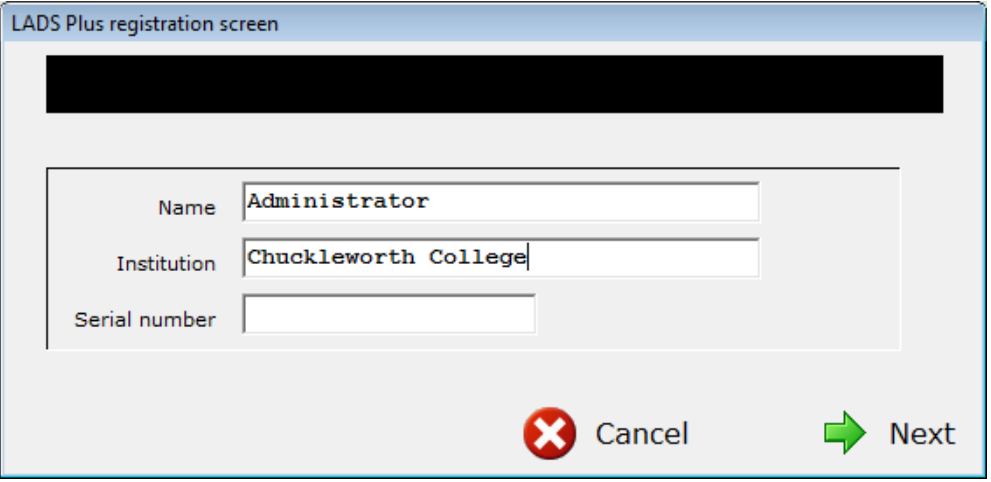

Enter your name and institution details and a valid serial number in the third text box.

If registration is successful you will be taken to the Login panel where you will be prompted to enter the administrator's password.

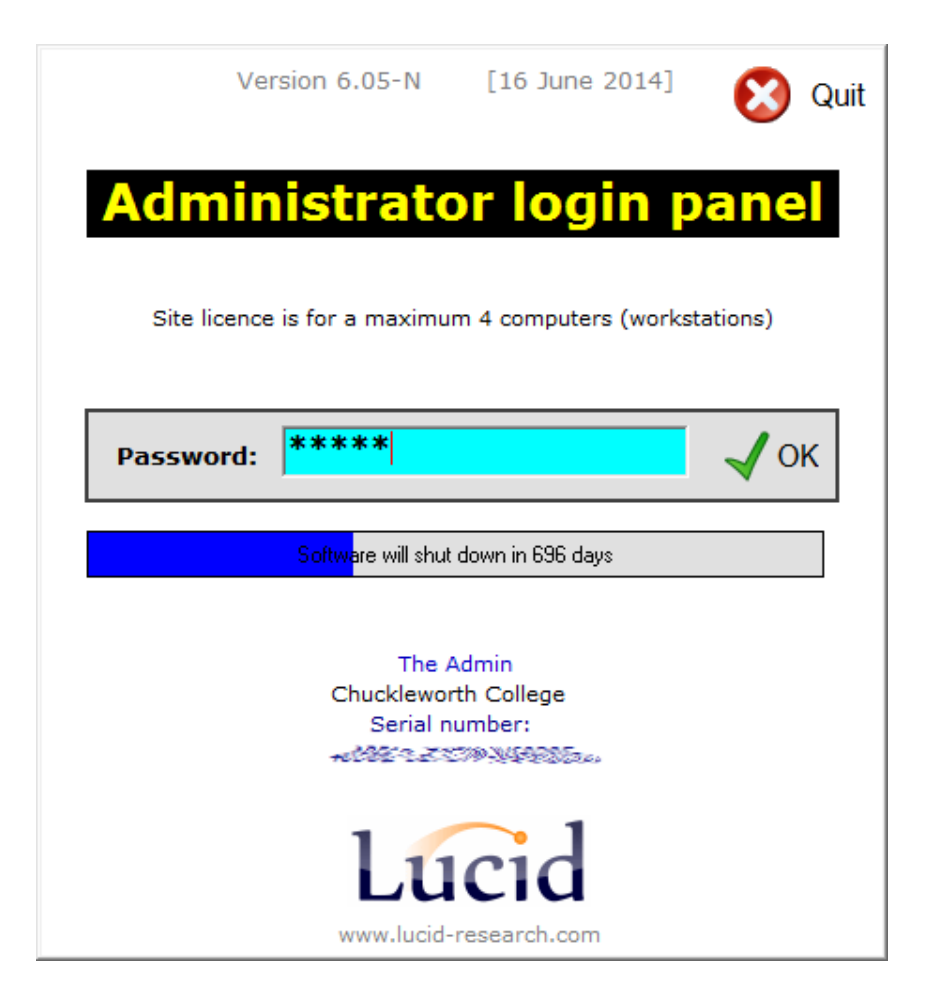

The default administrator's password is always printed on the software CD face. It is usually: **lucid**

Note that the serial number includes codes that determine how many workstations *LADS Plus* can be run on simultaneously.

Please see also the *LADS Plus Administrator's Manual* for further information about the software and how to use it.

### <span id="page-9-0"></span>**5 .Troubleshooting**

In cases when you are trying to launch LADS Plus from the server or from a workstation and you are encountering runtime errors, please look at our guide entitled: **TROUBLESHOOTING GUIDE (When using SQL Server ® 2008 R2).**

This guide has been extensively developed, added to and improved, and it should allow you to resolve your database connectivity issue **in most cases**.

Download the guide from this link:

[http://www.lucid-research.com/documents/technical/technical\\_SQL\\_Networks\\_Troubleshooting\\_Guide\\_2013.pdf](www.lucid-research.com/documents/technical/technical_SQL_Networks_Troubleshooting_Guide_2013.pdf)

Please copy and paste the link into your web browser address line.